### Country Limit Amendment User Guide **Oracle Banking Credit Facilities Process Management**

Release 14.6.0.0.0

**Part No. F57002-01** May 2022

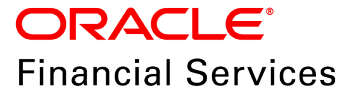

Oracle Banking Credit Facilities Process Management User Guide Oracle Financial Services Software Limited Oracle Park Off Western Express Highway Goregaon (East) Mumbai, Maharashtra 400 063 India

Worldwide Inquiries: Phone: +91 22 6718 3000 Fax: +91 22 6718 3001 www.oracle.com/financialservices/

Copyright © 2007, 2022, Oracle and/or its affiliates. All rights reserved.

Oracle and Java are registered trademarks of Oracle and/or its affiliates. Other names may be trademarks of their respective owners. U.S. GOVERNMENT END USERS: Oracle programs, including any operating system, integrated software, any programs installed on the hardware, and/or documentation, delivered to U.S. Government end users are "commercial computer software" pursuant to the applicable Federal Acquisition Regulation and agency-specific supplemental regulations. As such, use, duplication, disclosure, modification, and adaptation of the programs, including any operating system, integrated software, any programs installed on the hardware, and/or documentation, shall be subject to license terms and license restrictions applicable to the programs. No other rights are granted to the U.S. Government. This software or hardware is developed for general use in a variety of information management applications. It is not developed or intended for use in any inherently dangerous applications, including applications that may create a risk of personal injury. If you use this software or hardware in dangerous applications, then you shall be responsible to take all appropriate failsafe, backup, redundancy, and other measures to ensure its safe use. Oracle Corporation and its affiliates disclaim any liability for any damages caused by use of this software or hardware in dangerous applications.

This software and related documentation are provided under a license agreement containing restrictions on use and disclosure and are protected by intellectual property laws. Except as expressly permitted in your license agreement or allowed by law, you may not use, copy, reproduce, translate, broadcast, modify, license, transmit, distribute, exhibit, perform, publish or display any part, in any form, or by any means. Reverse engineering, disassembly, or decompilation of this software, unless required by law for interoperability, is prohibited. The information contained herein is subject to change without notice and is not warranted to be error-free. If you find any errors, please report them to us in writing.

This software or hardware and documentation may provide access to or information on content, products and services from third parties. Oracle Corporation and its affiliates are not responsible for and expressly disclaim all warranties of any kind with respect to third-party content, products, and services. Oracle Corporation and its affiliates will not be responsible for any loss, costs, or damages incurred due to your access to or use of third-party content, products, or services.

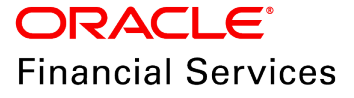

## **Table of Contents**

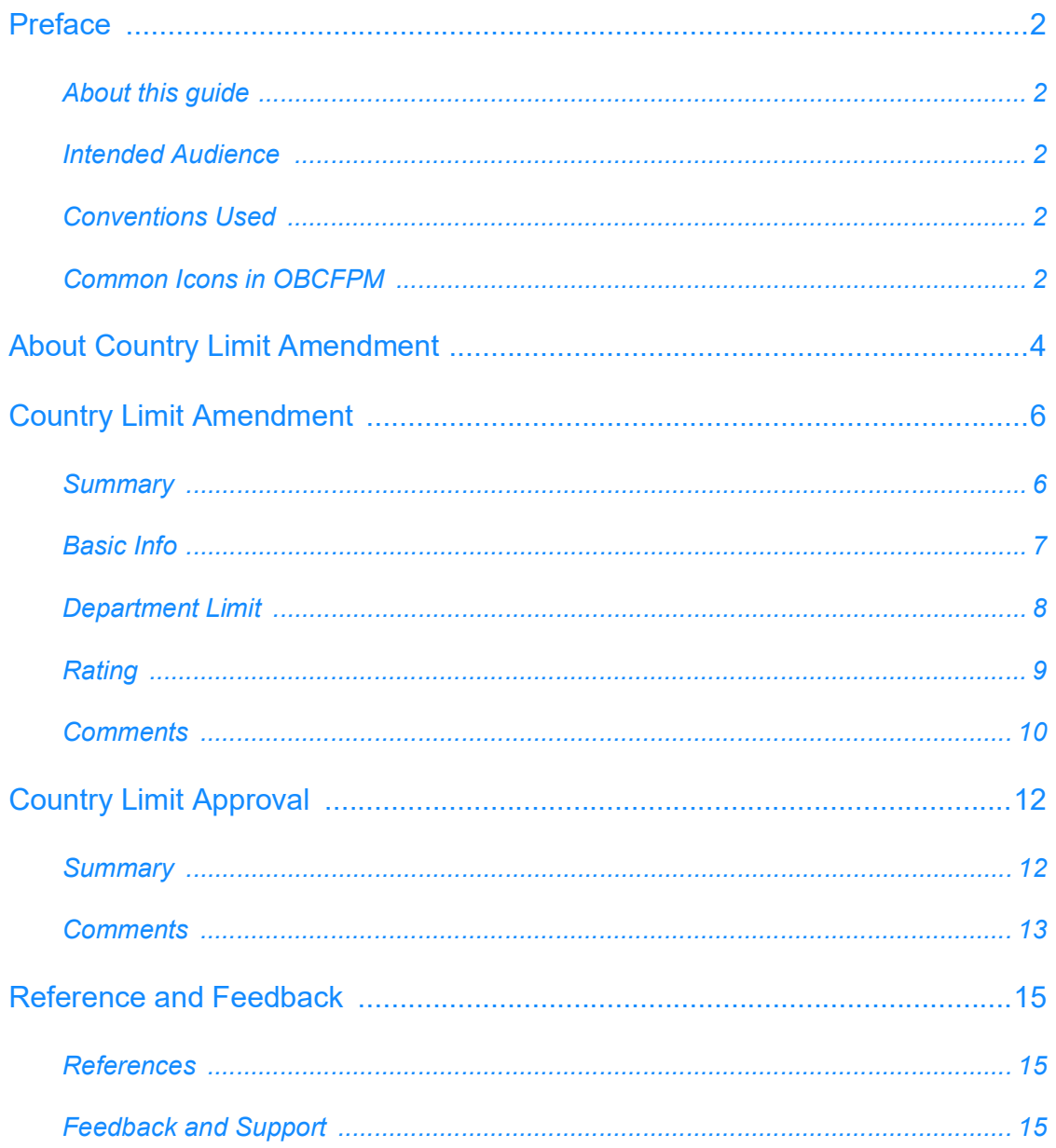

### <span id="page-3-0"></span>**Preface**

### <span id="page-3-1"></span>About this guide

This guide walks you through the Country Limit Amendment process in OBCFPM to modify the country limit set for the countries using Country Limit Amendment process.

#### <span id="page-3-2"></span>Intended Audience

This document is intended for the banking personnel responsible for managing country level credit limit for the supported countries.

#### <span id="page-3-3"></span>Conventions Used

The following table lists the conventions that are used in this document:

<span id="page-3-4"></span>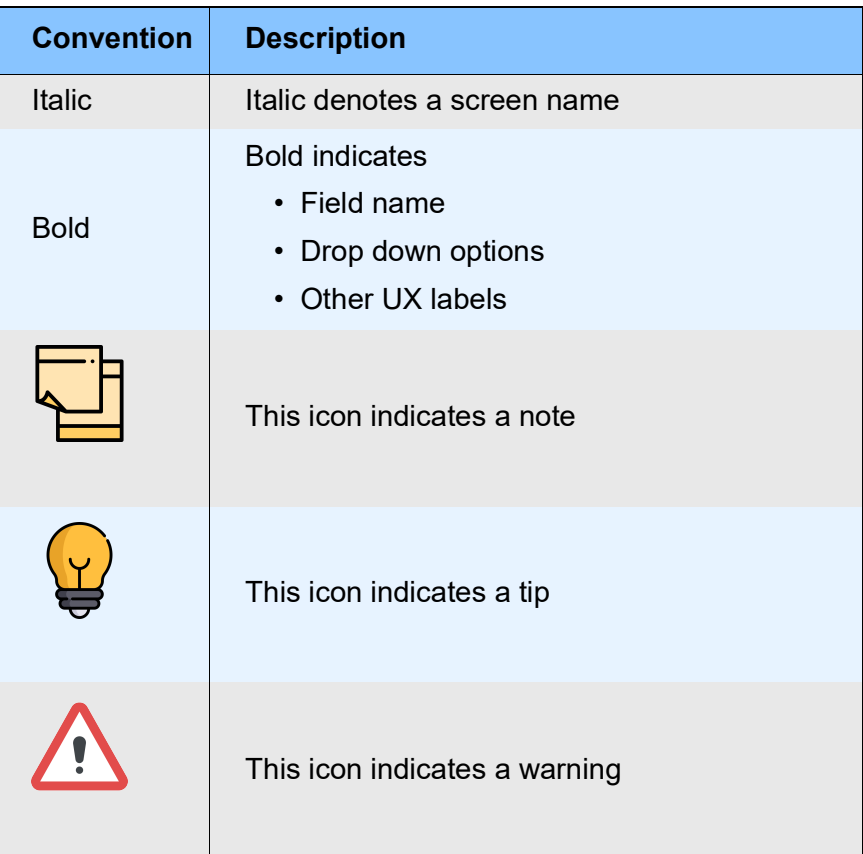

### Common Icons in OBCFPM

The following table describes the icons that are commonly used in OBCFPM:

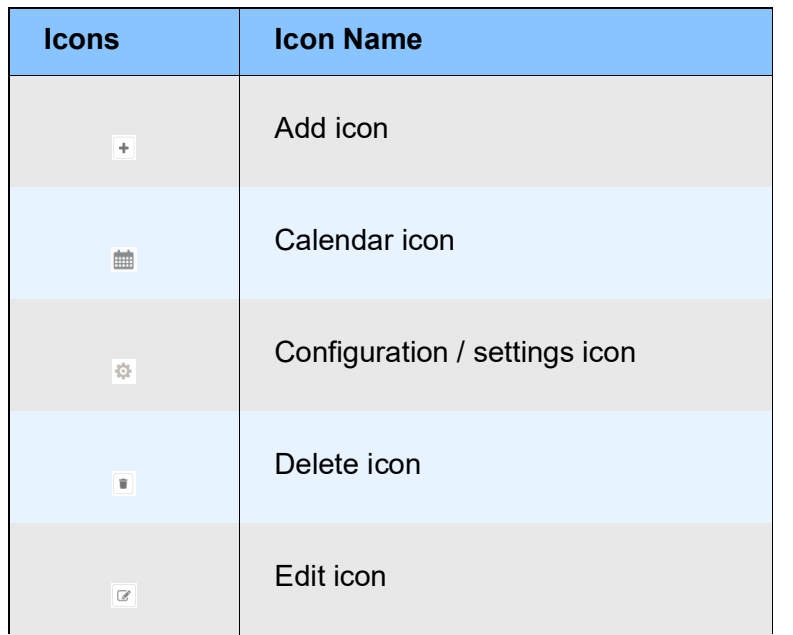

### <span id="page-5-0"></span>About Country Limit Amendment

Banks might want to modify the credit limit set for countries for several reasons. Some of which include:

- The country's credit worth is increased due to economical changes
- Banks have more capital to be allocated to the country due to a higher profitability from that country

The Country Limit Amendment process in OBCFPM is a simple two-stage workflow for modifying and approving country limit set for the countries. This process can be initiated for all the countries for which credit limit is already set based on the requirement. Once the country limit is successfully modified for a particular country, the modified limit will be used for validating the overall limit set for a sector in that country.

The flow diagram illustrating the Country Limit Amendment process is shown below for reference:

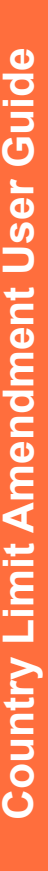

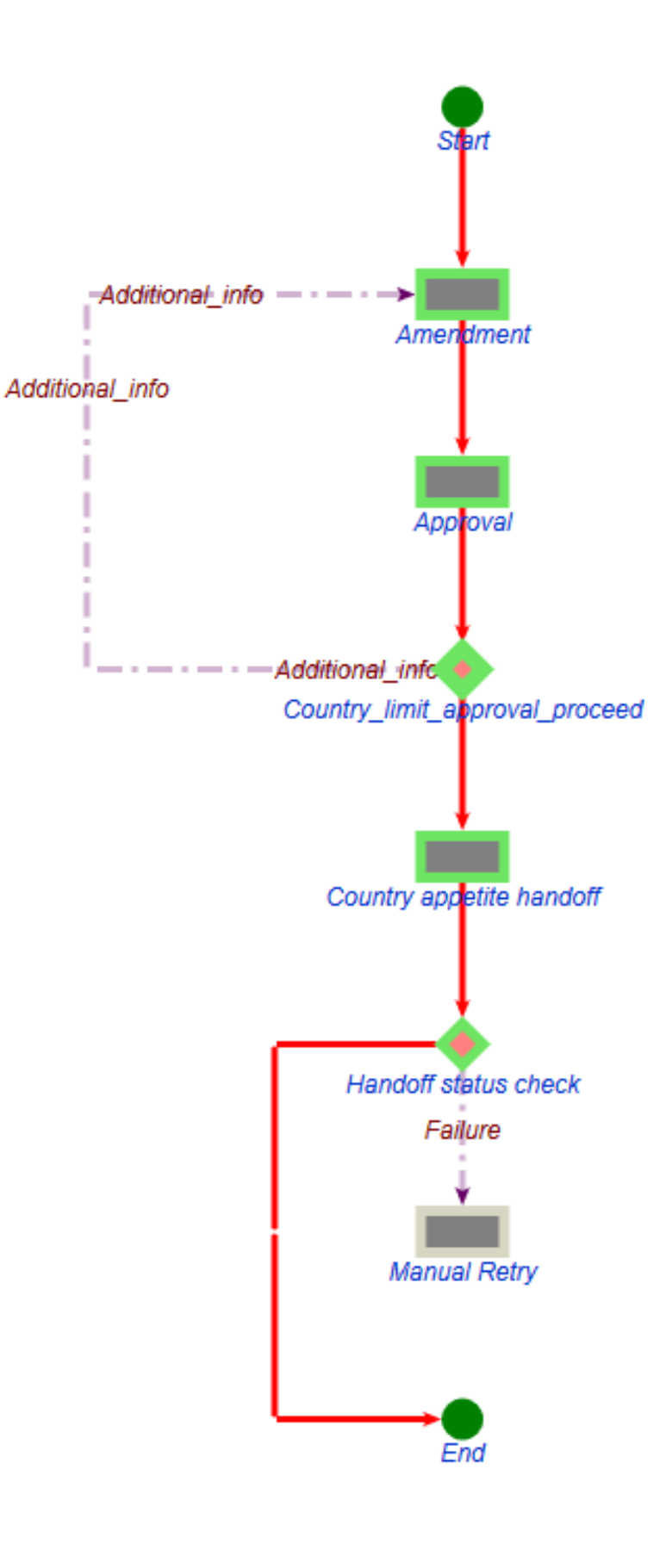

### <span id="page-7-0"></span>Country Limit Amendment

In this stage, the Credit Officer in bank can modify the overall country limit and the department level limit set for all the departments in the country based on the country's performance.

To initiate the Country Limit Amendment process:

1. Login to OBCFPM.

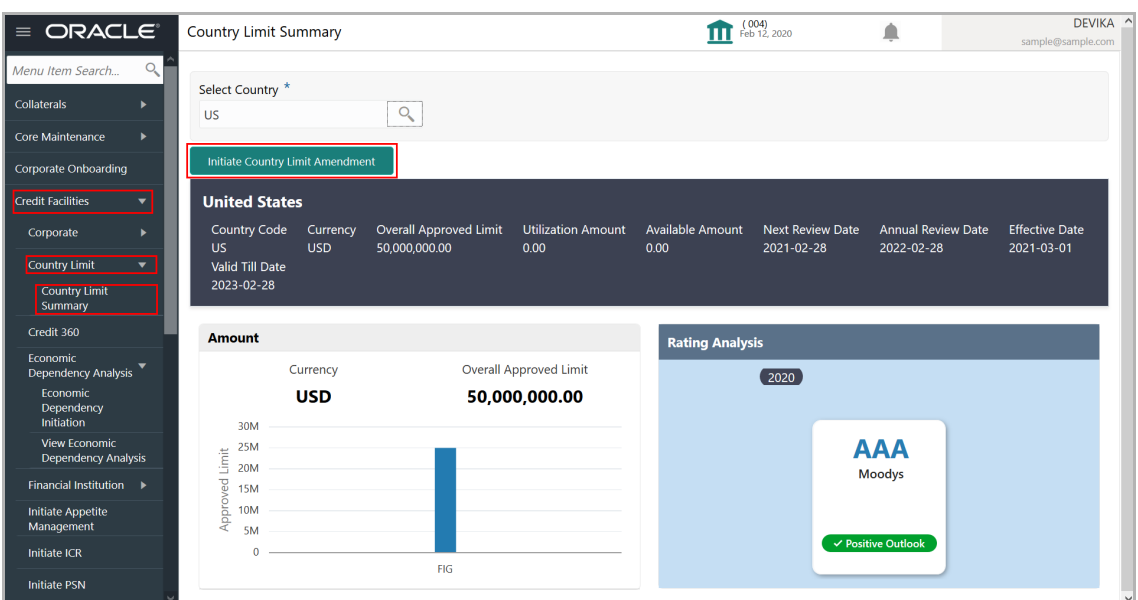

2. Navigate to **Credit Facilities > Country Limit > Country Limit Summary**. The *Country Limit Summary* page appears.

3. Search and **Select Country** for which the Country Limit Amendment process has to be initiated.

4. Click **Initiate Country Limit Amendment**. The *Country Limit Amendment - Summary* page appears.

#### <span id="page-7-1"></span>**Summary**

This page displays the country limit and the ratings added in Country Limit Setting process in graphical format.

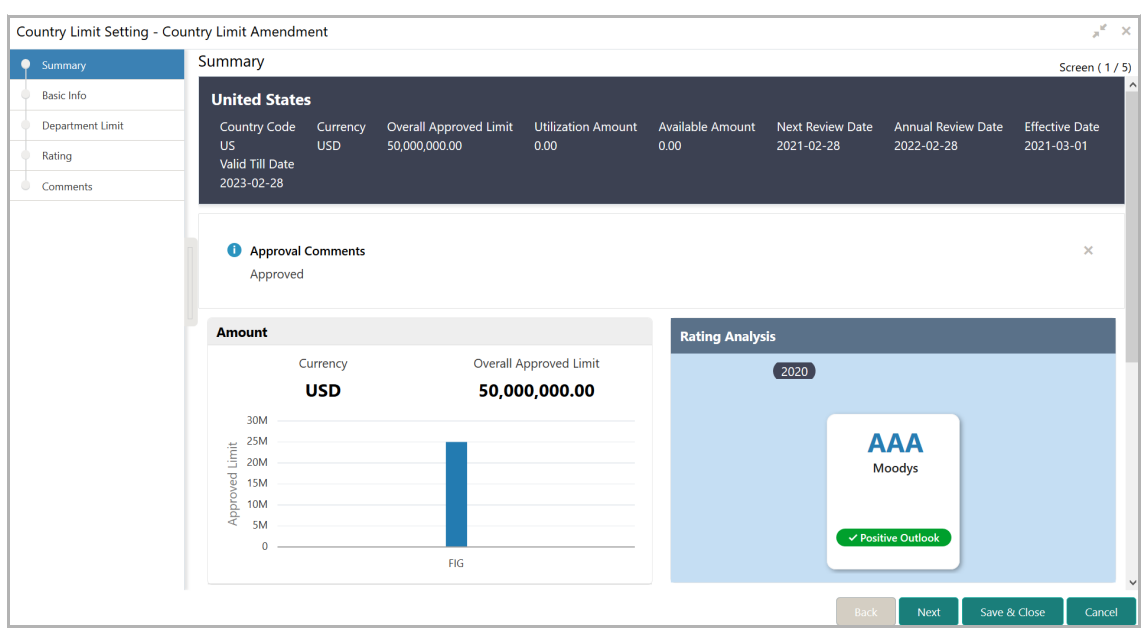

5. To close the **Approval Comments** added in Country Limit Setting process, click the close icon.

6. View the information and click **Next**. The *Basic Info* page appears

#### <span id="page-8-0"></span>Basic Info

This page displays the overall country limit with its validity and review dates set in the Country Limit Setting Process along with the utilization and available amount details. You can modify the limit or expiry date based on your requirement.

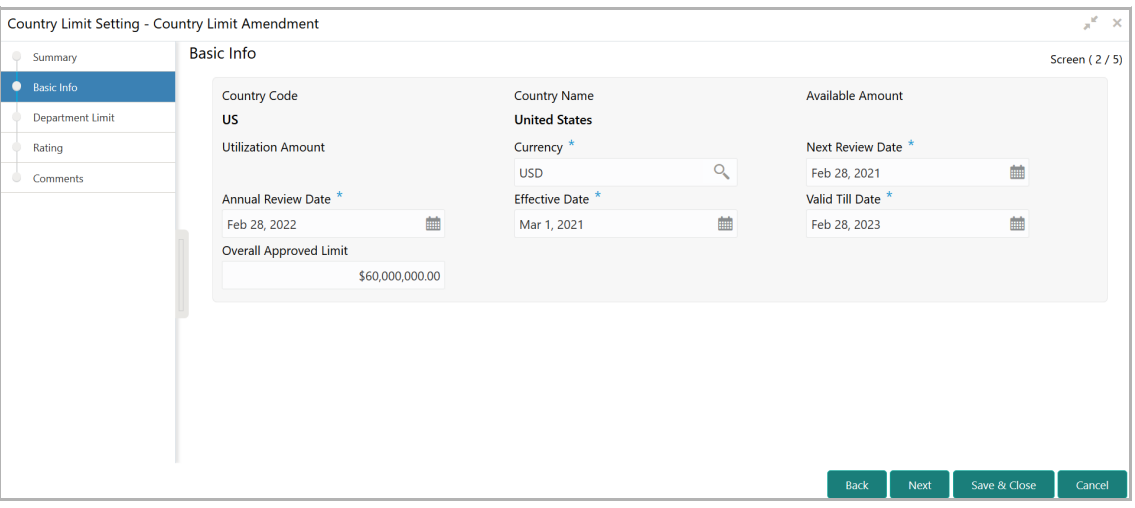

In the above page, the **Available Amount** and **Utilization Amount** out of the overall country limit are displayed based on utilization of limits in all the industries in country. The **Country Code** and **Country Name** are defaulted based on the **Country Code** maintenance in the **Core Maintenance** module.

7. To modify the currency, click the search icon in the **Currency field** and select the required currency. Currencies maintained in the Core Maintenance module are displayed in the LOV.

8. Modify the following dates, if required:

- Next Review Date Due date for next review of the country limit
- Annual Review Date Due date for annual review of the country limit
- Effective Date Date on which the country limit will become effective
- Valid Till Date Date on which the country limit will become ineffective

The system will generate a country limit review task on the mentioned review dates. You can review the country limit and make necessary actions.

9. Modify the **Overall Approved Limit** for the country.

10. Click **Next**. The *Department Limit* page appears.

#### <span id="page-9-0"></span>Department Limit

In this page, you can modify the department level limit set in the Country Limit Setting process as well as add new department level limit based on the department performance.

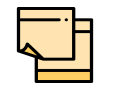

The sum of limits set for each department should not exceed the overall limit set for the country.

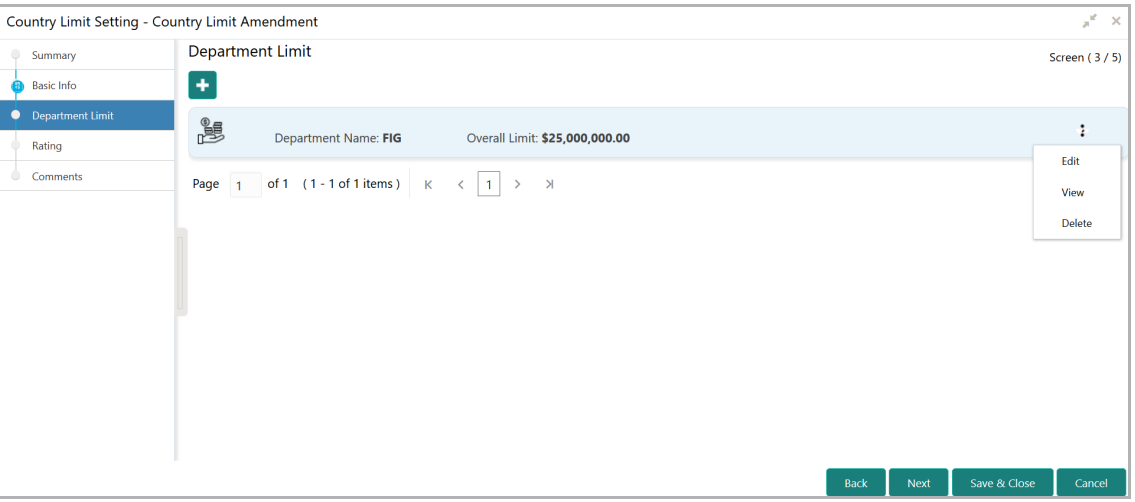

11. To set department limit for new department, click the add icon. The *Department Detail* window appears.

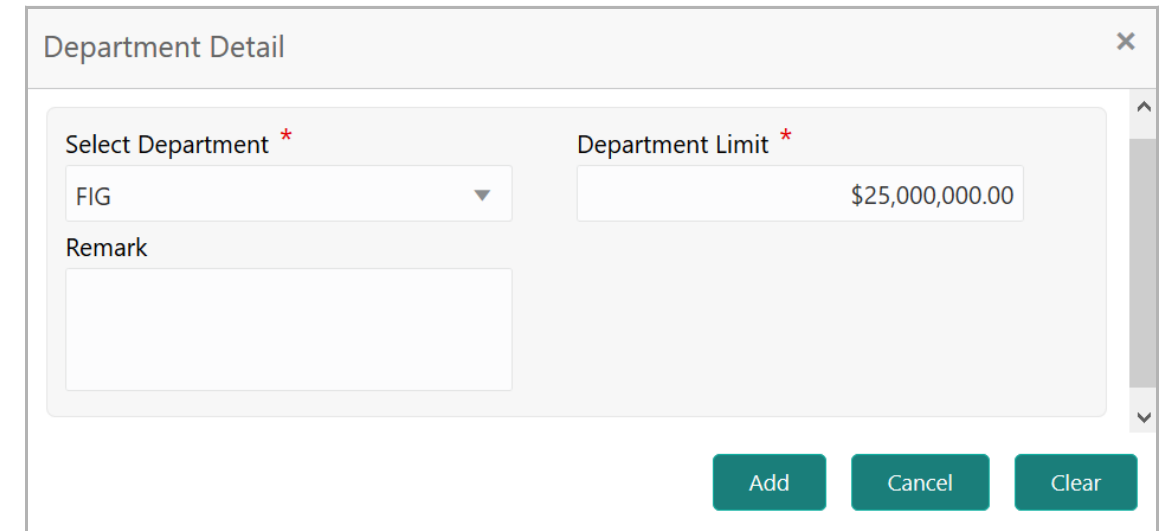

- 12. **Select Department** from the drop down list.
- 13. Specify limit for the selected department in **Department Limit** field.
- 14. Capture **Remarks** for the department, if any.

15. Click **Add**. The department limit is added and displayed in the *Department Limit* page.

16. To **Edit**, **View**, or **Delete** the added department limit, click the hamburger icon in corresponding record and select the required option.

17. Click **Next**. The *Rating* page appears.

### <span id="page-10-0"></span>Rating

In this page, you can capture new rating information if it is available for the country as well as manage the existing ratings.

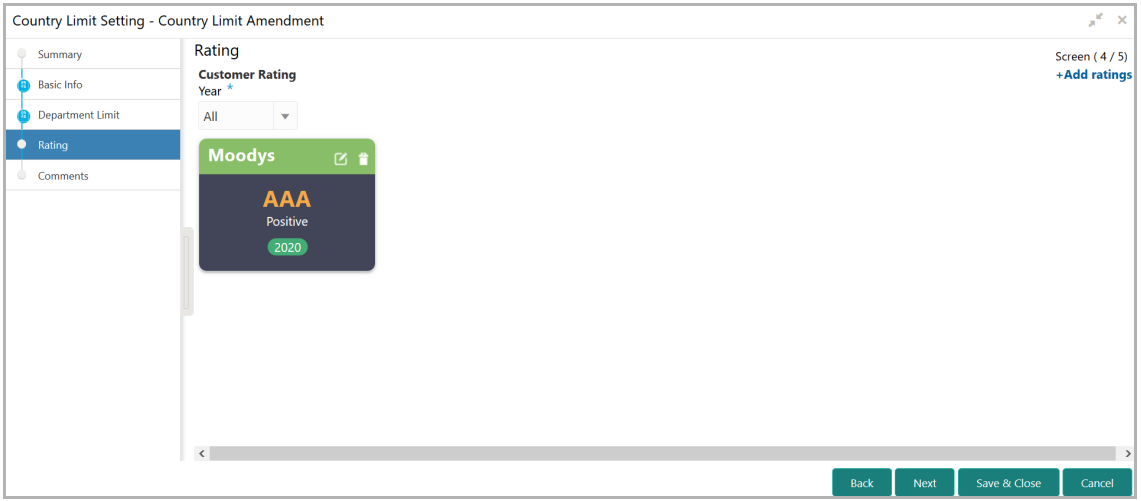

18. To add new rating, click **Add Ratings** at the top right corner. The *Add Rating* window appears.

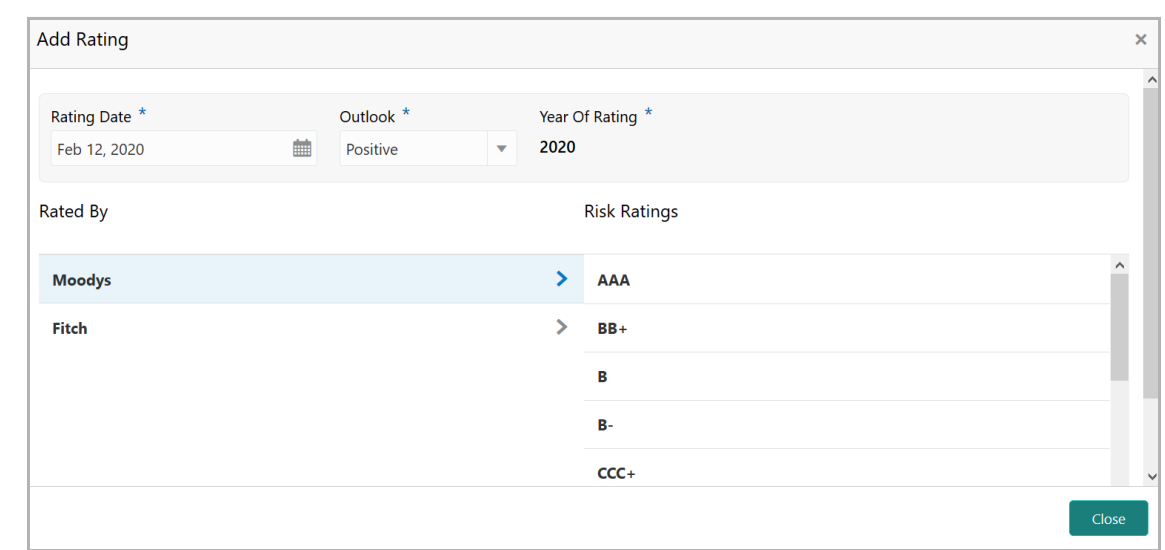

19. Click the calendar icon in **Rating Date** field and select the date on which rating is provided for the country.

20. Select the **Outlook** of rating from the drop down list. The options available are Positive, Negative, and Neutral.

**Year of Rating** gets defaulted based on the selected Rating Date. You cannot modify the same.

21. Select the **Rated By** agency and **Risk Ratings**. The rating is added and displayed in the *Ratings* page.

- 22. To edit or delete a rating, click the required icon in the rating tile.
- 23. To go to the next page, click **Next**. The *Comments* page appears.

#### <span id="page-11-0"></span>**Comments**

In this page, you can mention why the country limit amendment is initiated or why the overall limit is changed. Posting comments help the approver to make better decision.

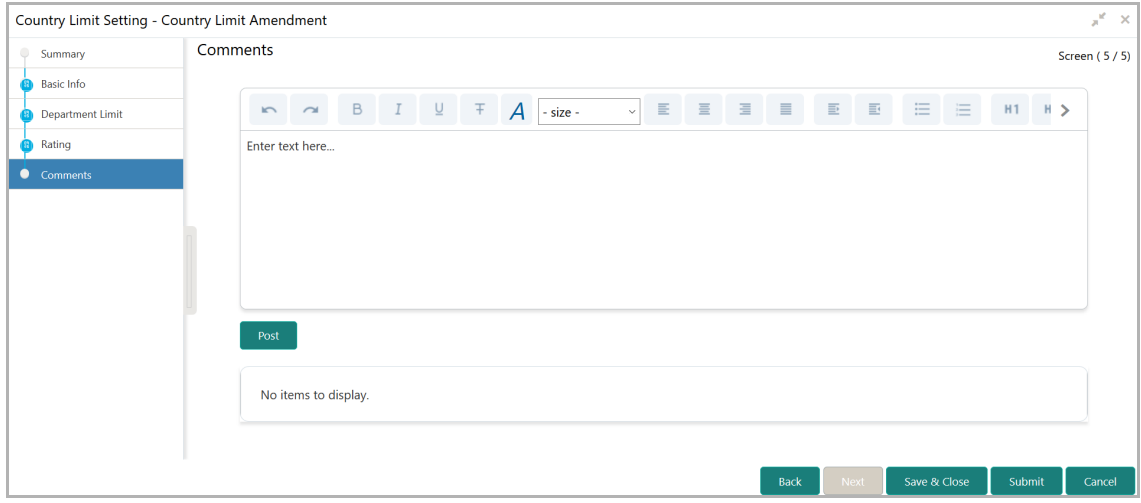

24. Type the necessary comments and click **Post**. The comment is posted below the Comments text box.

- 25. To hold the Country Limit Amendment Initiation task, click **Hold**.
- 26. To go back to the previous page, click **Back**.
- 27. To save the captured information and exit the page, click **Save & Close**.
- 28. To submit the task for approval, click **Submit**.
- 29. To exit the process without saving the information, click **Cancel**.

Upon clicking the **Submit** button, the *Checklist* window appears.

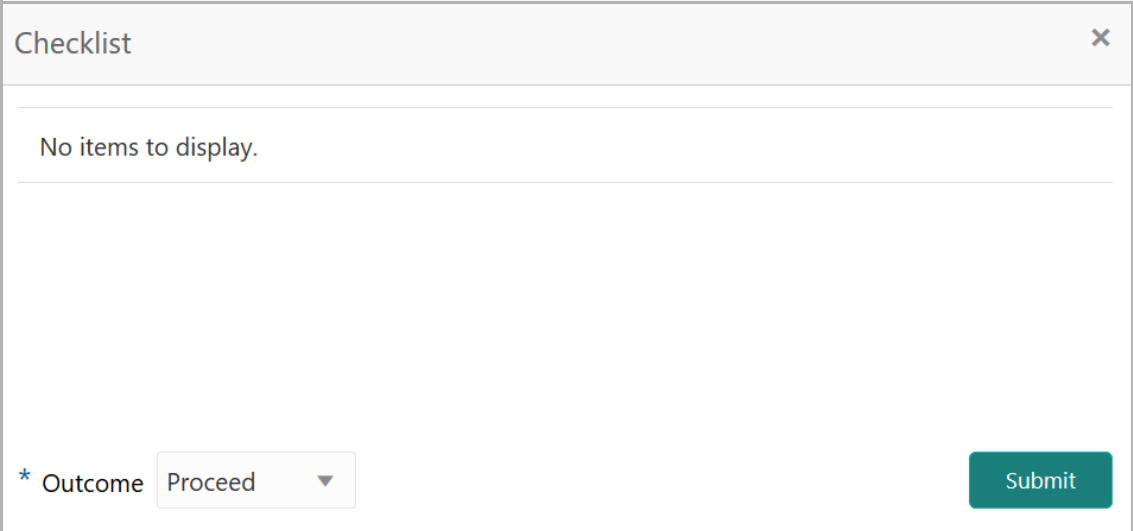

In case any checklist is configured in the **Business Process** Maintenance, the same appears in the above window. You need to confirm that the checklist are manually verified by enabling the corresponding check box.

- 30. Select the **Outcome** as **Proceed**.
- 31. Click **Submit**. The task is moved to the Approval stage.

### <span id="page-13-0"></span>Country Limit Approval

In this stage, the Credit Approver in bank must approve / send back the country limit Amendment application based on the country's performance.

1. To acquire and edit the approval task, navigate to **Tasks > Free Tasks**. The *Free Tasks* page appears.

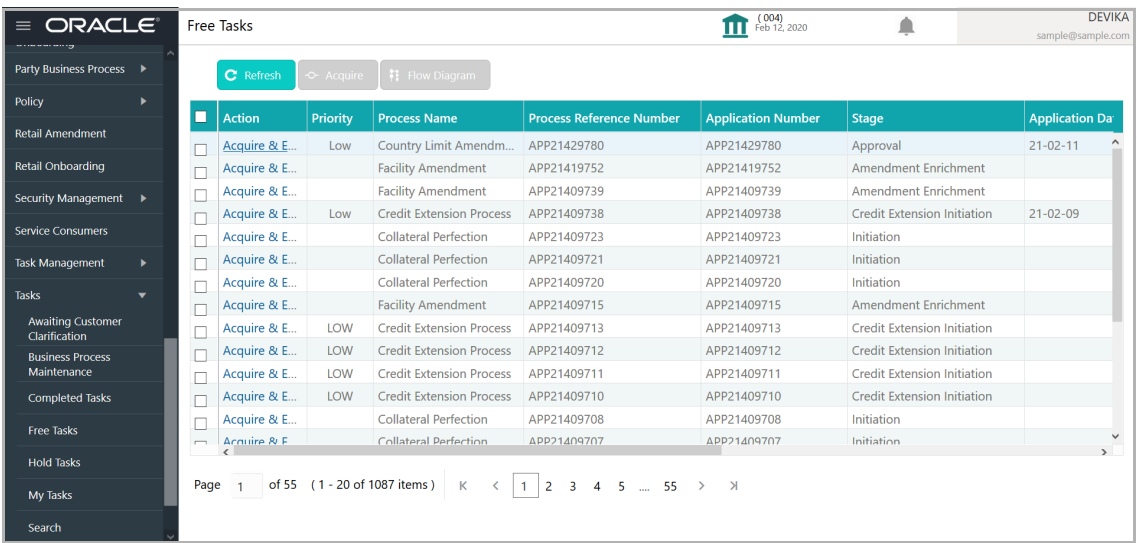

2. **Acquire & Edit** the required approval task. The *Approval - Summary* page appears.

#### <span id="page-13-1"></span>**Summary**

This page displays the overall approved limit, the department level limit, and the ratings added / modified in the Amendment Initiation stage in graphical format.

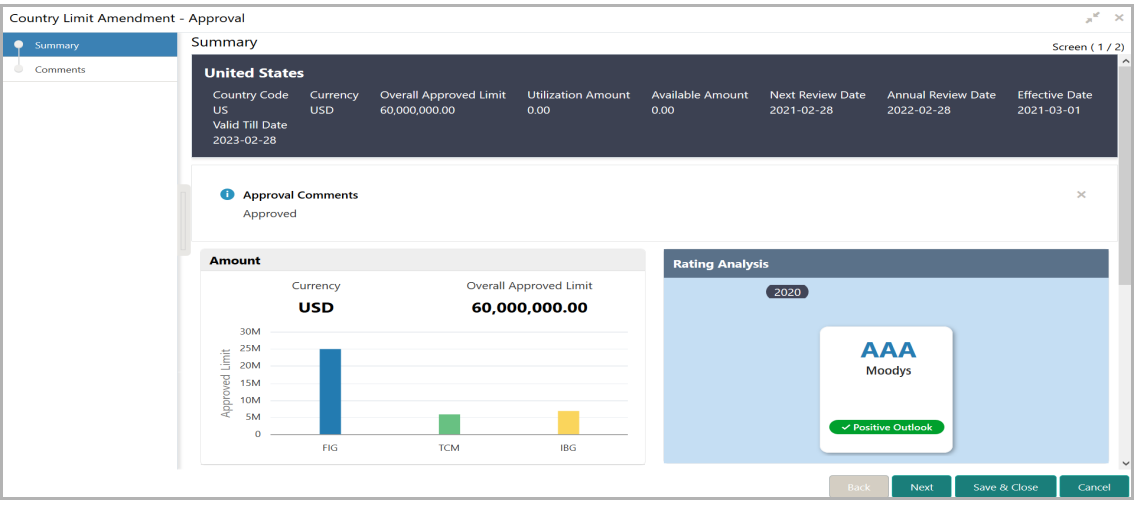

3. To close the **Approval Comments** added in Country Limit Setting process, click the close icon.

Copyright 2007 - 2022, Oracle and its affiliates. All rights reserved. 12

4. View the information and click **Next**. The *Comments* page appears.

### <span id="page-14-0"></span>**Comments**

In this page, you can provide justification for the action to be taken in this stage.

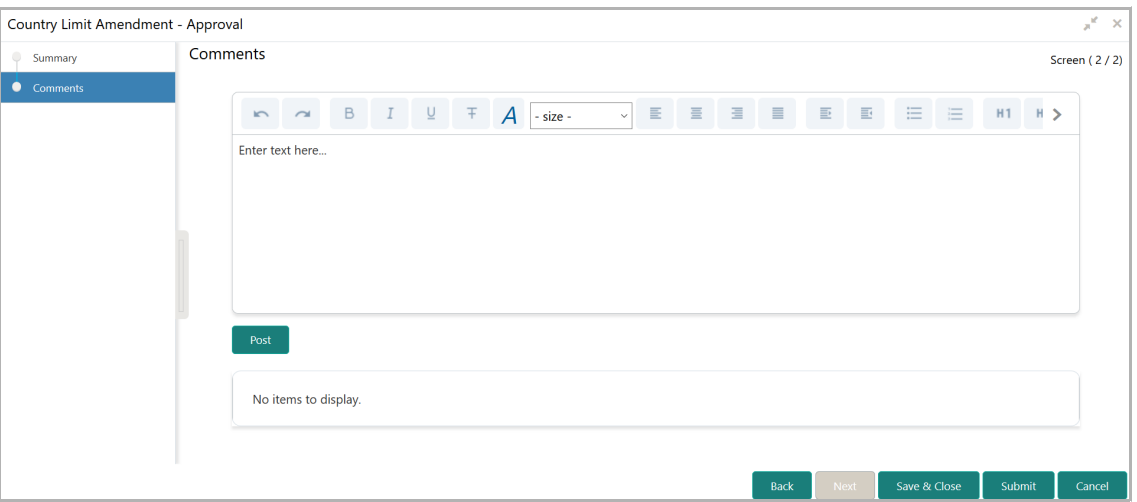

5. Type the necessary comments and click **Post**. The comment is posted below the Comments text box.

- 6. To hold the Country Limit Amendment Approval task, click **Hold**.
- 7. To go back to the previous page, click **Back**.
- 8. To save the captured information and exit the page, click **Save & Close**.

9. To hand off the amendment details to ELCM / send back the application to the Initiation stage, click **Submit**.

10. To exit the process without saving the information, click **Cancel**.

Upon clicking the **Submit** button, the *Checklist* window appears.

# **Chapter 5 - Approval**

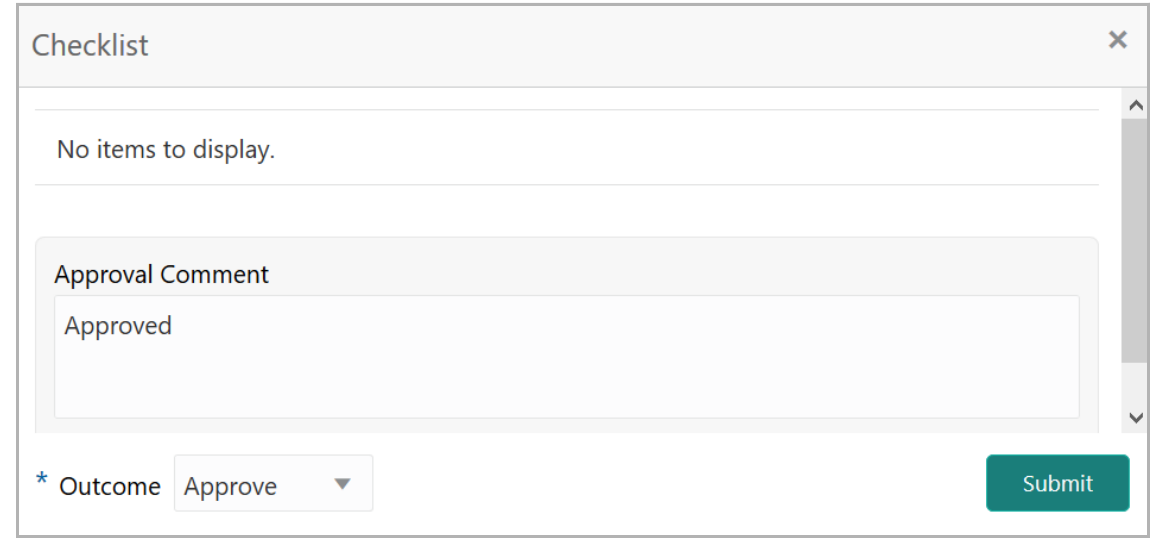

#### 11. Specify the **Approval Comment**.

12. Select the required **Outcome**. The options available are Approve and Additional Info.

13. Click **Submit**.

If the **Outcome** is selected as **Approve**, the Country Limit Amendment process will get completed and the amendment details will be handed off to the back office system (ELCM) on clicking **Submit**.

If the **Outcome** is selected as **Additional Info**, the Country Limit Amendment application will be moved back to the Initiation stage on clicking **Submit**. The user of the Initiation stage must modify the requested details and send the application for approval again.

**e r G uid e**

## <span id="page-16-0"></span>Reference and Feedback

#### <span id="page-16-1"></span>**References**

For more information on any related features, you can refer to the following documents:

- Oracle Banking Procedure User Guide
- Oracle Banking SMS User Guide
- Oracle Banking Common Core
- Oracle Banking Credit Facilities Process Management Installation Guides

#### Documentation Accessibility

For information about Oracle's commitment to accessibility, visit the Oracle Accessibility Program website at http://www.oracle.com/pls/topic/lookup?ctx=acc&id=docacc.

### <span id="page-16-2"></span>Feedback and Support

Oracle welcomes customer's comments and suggestions on the quality and usefulness of the document. Your feedback is important to us. If you have a query that is not covered in this user guide or if you still need assistance, please contact documentation team.